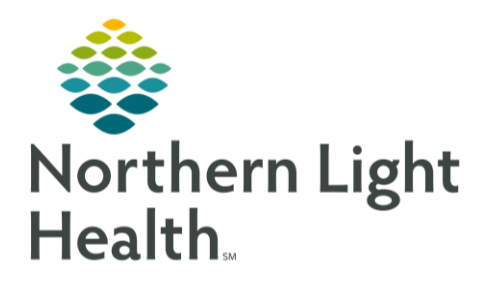

# From the Office of Clinical Informatics Quick Reference Guide (QRG) Administer a Blood Transfusion Using Bridge June 22, 2020

This Quick Reference Guide (QRG) reviews the workflow for administering a blood transfusion using the Bridge application.

## Common Buttons & Icons

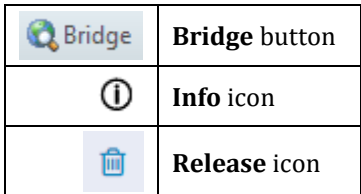

# Start a Transfusion

- **Example PowerChart:**
- STEP 1: Click Bridge in the action toolbar.
- $STEP$  2: Scan the patient's wristband.
- STEP 3: **Click Start Transfusion.**
- STEP 4: Scan the patient's wristband, complete the Start Transfusion documentation; then, click Continue.
- $STEP$  5: Complete the appropriate label and blood bag scans; clicking Continue to proceed.
- Enter the patient's vitals, click Continue; then, click Start. STEP 6:

# Hold a Transfusion

- > From Bridge:
- Click Hold Transfusion.  $STEP$  1:
- Complete the appropriate scans. STEP 2:
- STEP 3: Enter the date, time, and reason for the hold; then, click Continue.

# Resume a Transfusion

- **►** From Bridge:
- **Click Hold Transfusion.** STEP 1:
- STEP 2: Complete the appropriate scans.
- STEP 3: Enter the date, time, and comments if necessary; then, click Continue.

From the Office of Clinical Informatics Administer a Blood Transfusion Using Bridge June 22, 2020 Page 2 of 3

## End a Transfusion

#### > From Bridge:

- Click End Transfusion.  $STEP$  1:
- STEP 2: Complete the appropriate scans.
- Enter the transfusion volume; then, click Continue. STEP 3:
- $STEP$  4: Enter the patient's vitals; then, click Continue.

## Review Transfusion History

- > From Bridge:
- STEP 1: Click Browse Transfusion History.
- STEP 2: Click the Info icon next to the transfusion.
- Use the tabs to review information as needed. STEP 3:

## Add Post Transfusion Reaction

- **►** From Bridge:
- STEP 1: **Click Browse Transfusion History.**
- Click No in the Reactions column. STEP 2:
- STEP 3: Select the appropriate symptoms check boxes; then, click Continue.
- STEP 4: Review the Reaction Instructions; then, click Continue.
- STEP 5: Enter the patient's vitals; then, click Continue.
- STEP 6: Document the reaction instructions are complete; then, click Continue.

## Administer a Multi-Unit Transfusion

- **►** From Bridge:
- STEP 1: Click Multi-Unit Transfusion.
- $STEP$  2: Complete the appropriate scans for the first bag.
- STEP 3: Confirm if the second recipient tag is present; then, complete the appropriate scans for the second bag.
- Click Continue.  $STEP$  4:
- STEP 5: Verify and Start the transfusions from the table.

 $STEP 6:$ Click End to complete the transfusions, documenting reactions as appropriate.

NOTE: Use the Release icon to remove bags from the transfusion that were not used.

#### Administer a Rapid Transfusion

> From Bridge:

- $STEP$  1: Click Rapid Start Transfusion.
- STEP 2: Complete the appropriate scans.
- $STEP$  3: Have the cosigner enter their User ID and Password; then, click Continue.
- $STEP<sub>4</sub>$ : Click Start.

For questions regarding process and/or policies, please contact your unit's Clinical Educator or Clinical Informaticist. For any other questions please contact the Customer Support Center at: 207-973-7728 or 1-888-827-7728.